### NORVA Electronic Range Book

NORVA switched to a fully electronic range book in May 2020. Members don't have to enter the clubhouse anymore to sign in. It also helps the club to better track utilization and occupancy.

The **QR Code** for the NORVA sign-in webpag[e https://www.novaarchers.org/signin.html](https://www.novaarchers.org/signin.html) is:

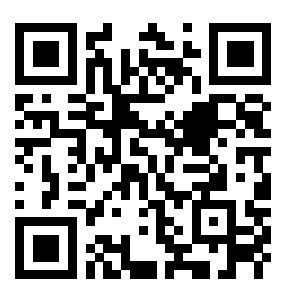

You can also find the link on the [NORVA webpage](https://www.novaarchers.org/index.html) under the member's tab.

Se[e How to Add Websites to the Home Screen on Any Smartphone or Tablet](https://www.howtogeek.com/196087/how-to-add-websites-to-the-home-screen-on-any-smartphone-or-tablet/) if you want a permanent link on your phone's homescreen.

#### Sign-In Form

The field marked with \* are mandatory.

**Member\*:** Fill in your Full Name.

**Guests:** The Full Name of your Non-Norva guests. Leave empty if no guests in your party. Do not enter any names from your family membership. Confirm an active liability waiver for the calendar year is on file by checking off the "[Liability Waiver](https://www.novaarchers.org/docs/Sadler%20Liability%20Waiver.pdf) / [Range Rules](https://www.novaarchers.org/docs/NORVA%20Range%20Rules.pdf)?" box.

**Party Size\*:** The number of attending family members on your membership – including yourself – plus the number of guests.

**Planned Activities\*:** Check all planned activities for your visit.

**Captcha\*:** The form is protected against malicious robots by an invisible Google reCaptcha. In rare instances it will require you to solve a simple picture puzzle before you can submit.

Once all fields are populated, hit the Sign In button. The Member Name is stored in a Cookie and will prefill the field when you use the form again the next time.

Please report any issues with this form to th[e webmaster;](mailto:webmaster@novaarchers.org) add a screenshot with the error message if possible.

Should you not be able to fill out and submit the form at the range, then enter a make-up entry at home. This helps us to collect correct values for the utilization and occupancy.

## NORVA Sign In

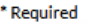

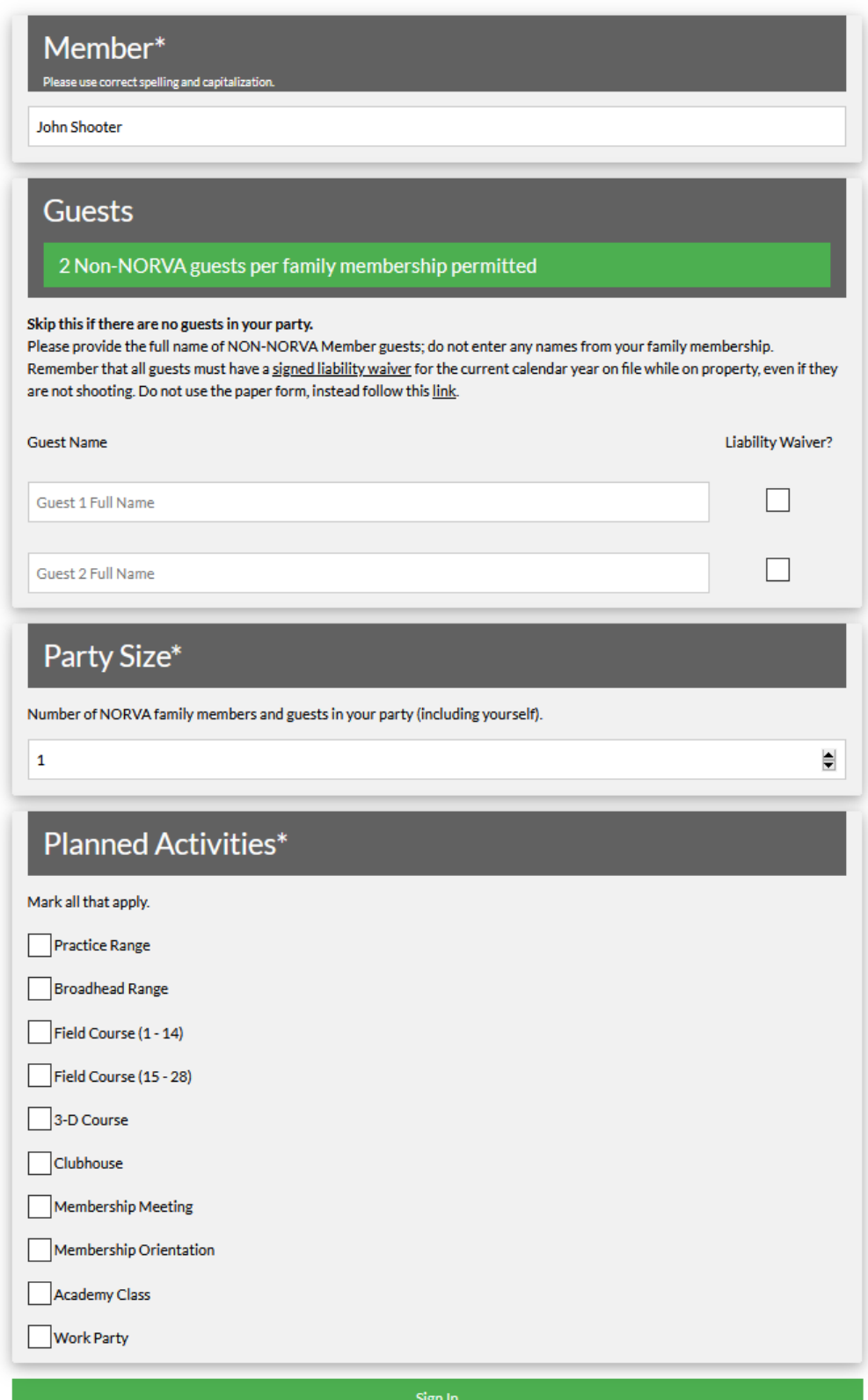

### Sign-Off Form

The **Sign-Off Form** opens up automatically after you submit the sign-in form. Leave this page open while you are on the range and use it to sign-off when you leave.

When you are ready to leave the range, double check the activities and hit "Sign Off". This form is also protected by Google reCaptcha. After the sign-off you will be redirected to the NORVA webpage.

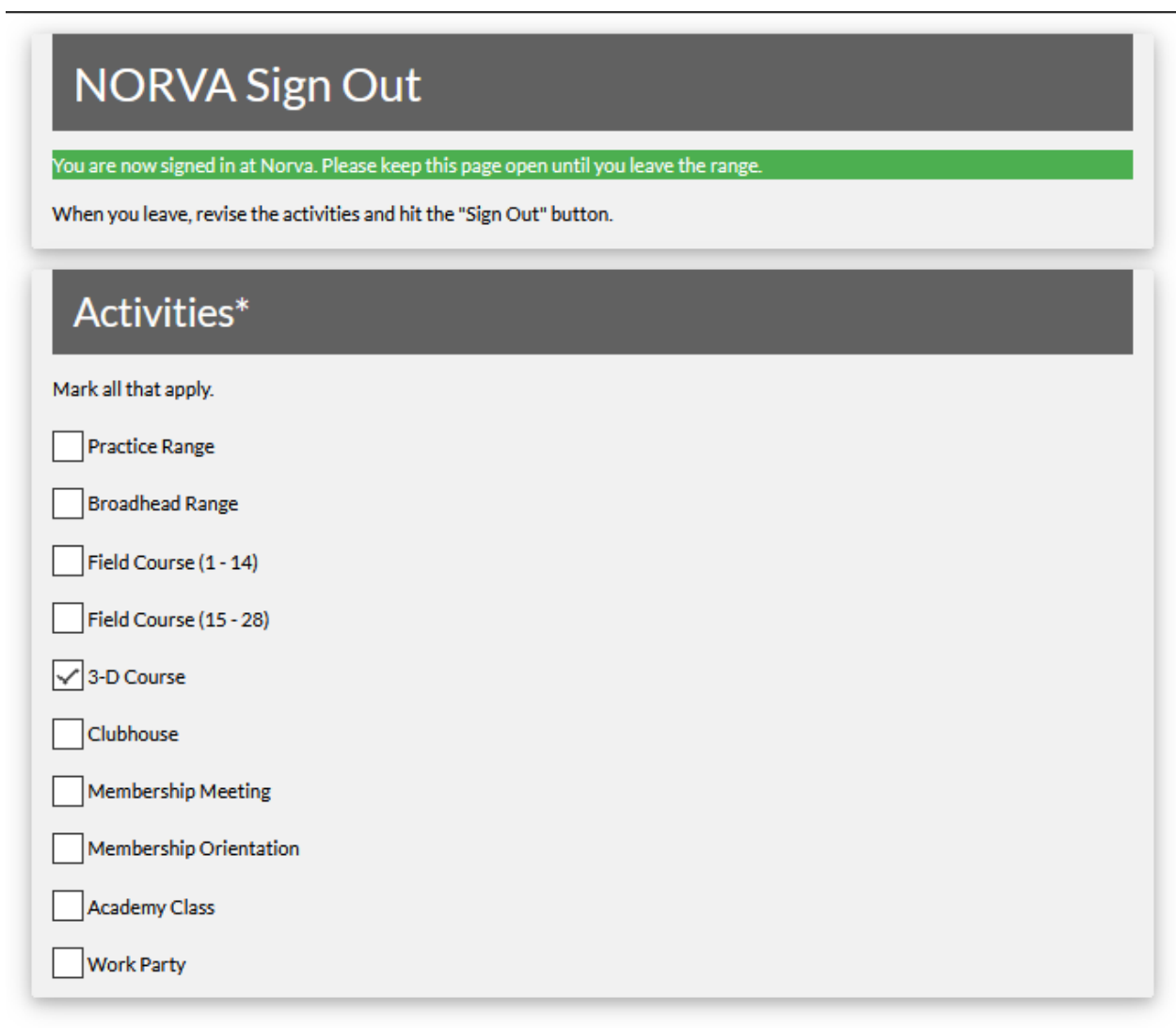

Sign Out

Copyright © 2020 Northern Virginia Archers

Don't worry if you lost the sign-off page while you were on the range. You can correct this on the same day by starting a new sign-in with the same Full Name. The form will detect that you have an open signin and allow you to close it properly. Should this also fail, then the system will close out your form on the next day.

Please report any issues with this form to th[e webmaster;](mailto:webmaster@novaarchers.org) add a screenshot with the error message if possible.

# NORVA Sign Out

You were already signed in. Please keep this page open until you leave the range.

When you leave, revise the activities and hit the "Sign Out" button.